本書ではレシオ画像の表現方法の変更手順について説明します。

MetaFluor では次の3種類の表示方法でレシオ画像の表示が可能です。ご用途に合わせ て使い分けてください。

## Monochrome 表示

レシオ画像を白黒の明暗で表示します。

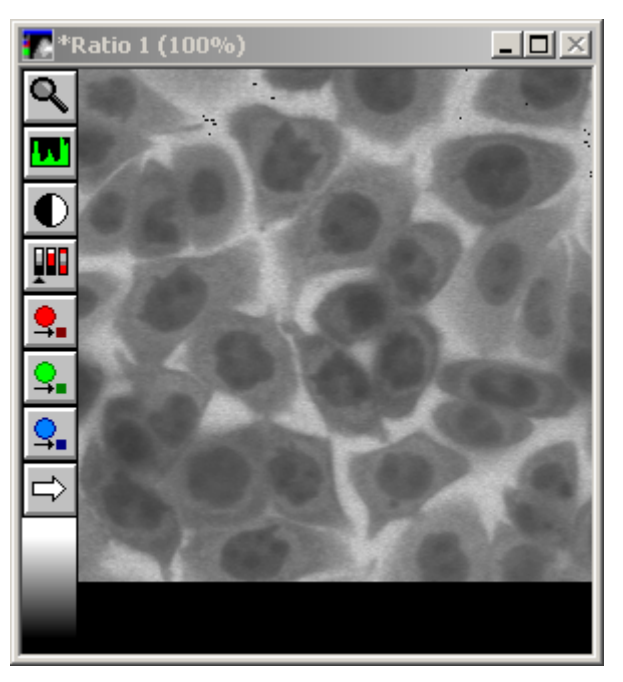

## Pseudocolor 表示

レシオ画像を擬似カラーで表示します。

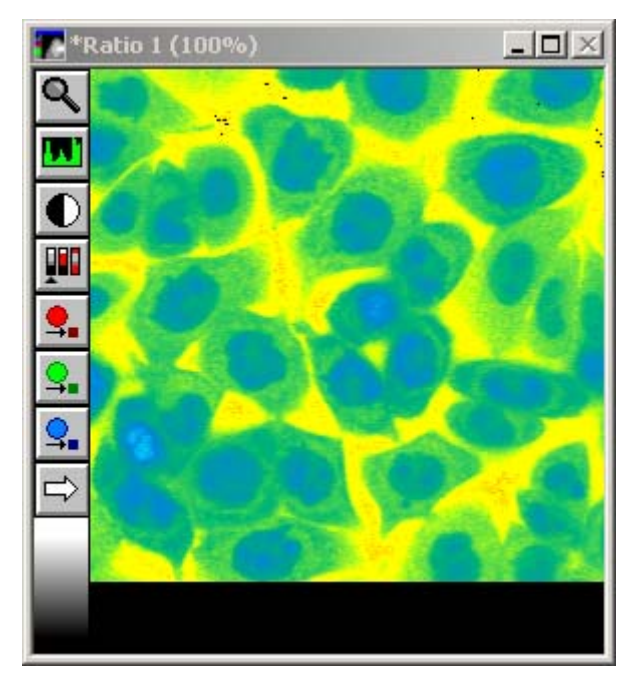

Molecular Devices Japan KK/ Imaging Team (1/6)

## IMD 表示

Intensity modulated display 表示は、大変特長のあるレシオ・イメージ表示方法です。これを利用する ことで従来の擬似カラー・レシオ表示では大変確認しずらかった細胞内の微細構造が容易に可視化でき ます。その理由として、レシオ表示ではインテンシティ値がことなる場合においても(たとえば、340nm 励 起で領域 A の輝度が 4000 で、380nm 励起で同じ領域 A の輝度が 2000 の場合レシオ値は 2 になり、 同様に 340nm 励起で領域 B の輝度が 200 で、380nm 励起で同じ領域 B の輝度が 100 の場合でもレ シオ値は 2 になる)擬似カラーで表示してしまうと、レシオ値が同じであることから実際のサンプルとバッ クグランドの領域が区別できなくなってしまいます。そのために、一般的にはバックグランドの部分をマス ク(しきい値を決めてカットする)し、表示をします。この方法では、表示はわかりやすくなりますが仮にマ スクした部分にサンプルが動いてしまうとレシオ表示が行えなくなります。

これらの問題点を解決する唯一の手法が IMD です。

IMD ではマスクをすることももちろん可能ですが、レシオ値の表示に輝度値の情報を加味していますの で(同じレシオでも輝度値が異なると明暗を変えている)マスクなしで擬似カラー表示では表現できなかっ たバックグランドとの違いなどがレシオ画像でも容易に区別できます。

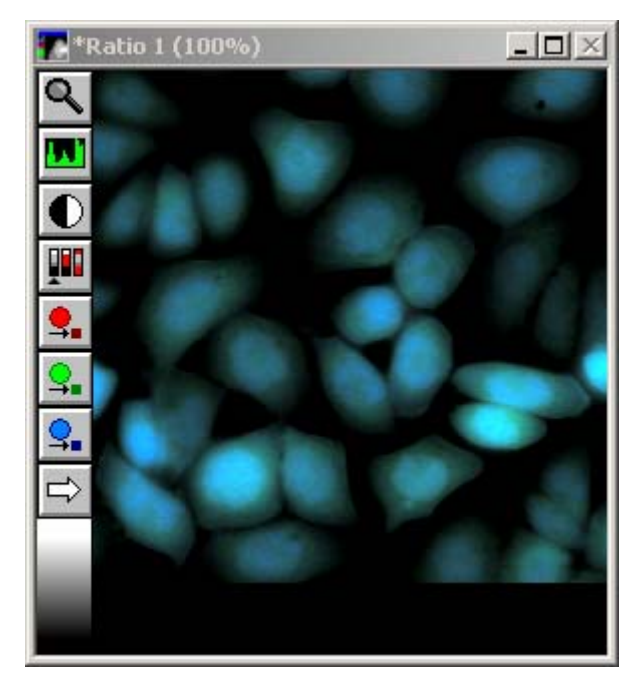

## 操作手順:

1. Configure メニューから Image Display Controls…を選択し、Image Display Controls ダイアロ グボックスを開きます。

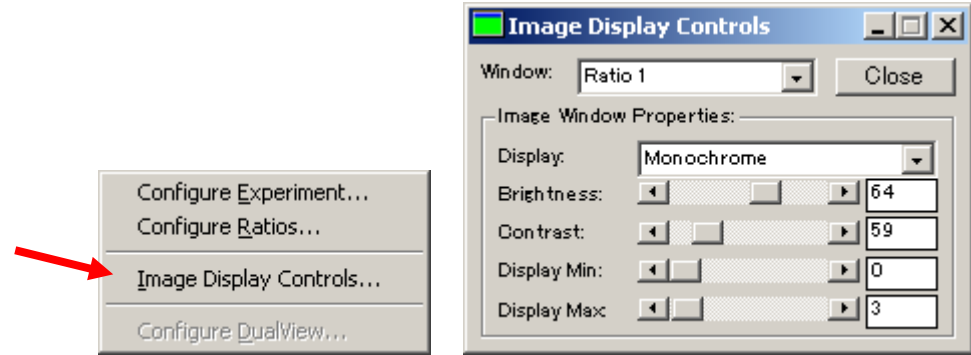

2. Window リストより表示変更したいレシオ画像を選択します。

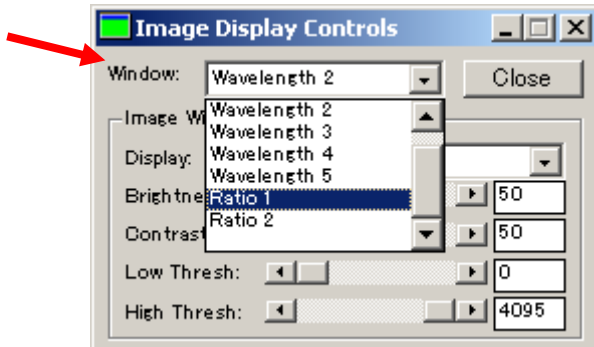

3. Display リストより表示モードの選択をします。

×

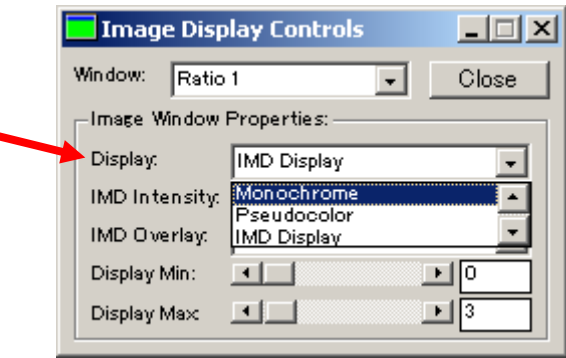

4. 3で Monochrome または Pseudocolor モードを選択した場合は、Contrast スライダーを用いて レシオ画像のコントラスト調整を行います。

デフォルト値は50で、50~100(バイナリ表示になります)の間にて調整が可能です。

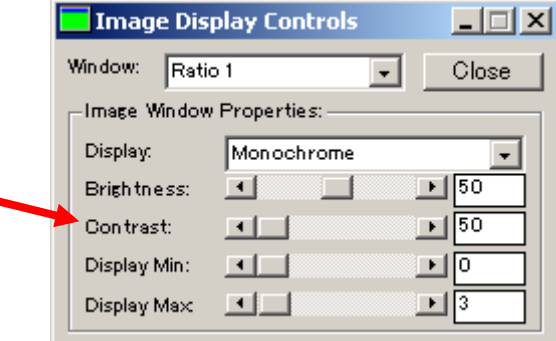

5. Brightness スライダーを用いてレシオ画像のコントラスト調整を行います。 デフォルト値は50で、0~100の間にて調整が可能です。

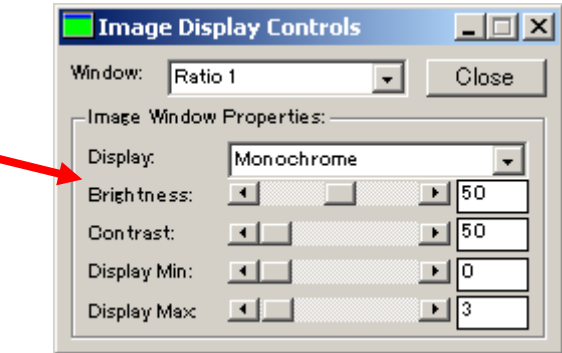

6. Min、Max レシオスライダーを用いてレシオ画像の最大値および、最小値の設定を行います。 基本的に Max 値は、実験において期待される最大レシオ値よりも若干高めに設定しておきます。

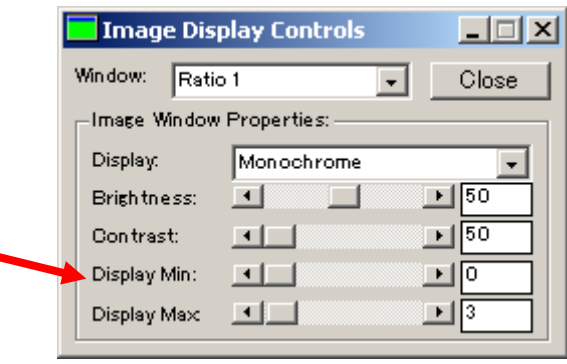

7. 3で IMD モードを選択した場合は8ビット階調でレシオ画像が表示されます。(File メニューの Preferences の General タブで 8-bit image with LUT があらかじめ選択されている場合) この時 Brightness、Contrast スライダーが IMD Display、IMD Intensity ドロップダウンリストに 入れ替わります。

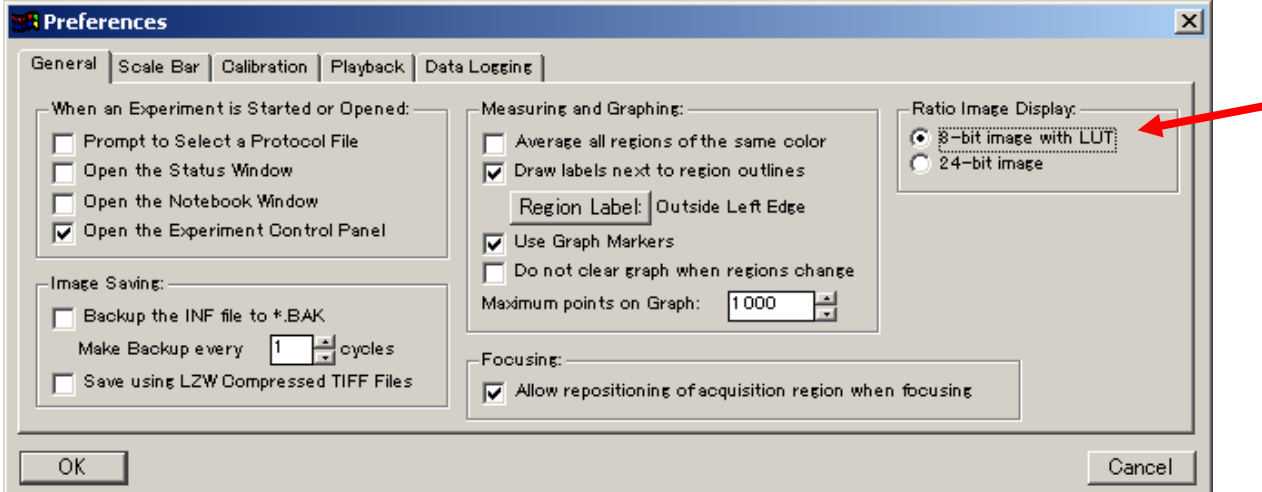

IMD Display ドロップダウンリストで IMD 表示モードの選択をします。

- 
- 4 ratios with 64 intensities : 4つの色調でレシオを表現し、それぞれを64階調で表示 8 ratios with 32 intensities : 8つの色調でレシオを表現し、それぞれを32階調で表示 16 ratios with 16 intensities : 16の色調でレシオを表現し、それぞれを16階調で表示 32 ratios with 8 intensities : 32の色調でレシオを表現し、それぞれを8階調で表示 64 ratios with 4 intensities : 64の色調でレシオを表現し、それぞれを4階調で表示

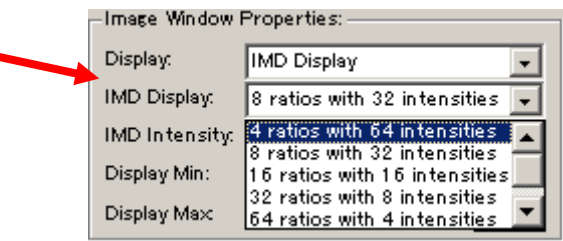

8. FileメニューのPreferencesのGeneralタブで24-bit imageがあらかじめ選択されている場合は、 Brightness、Contrast スライダーが IMD Intensity、IMD Overlay ドロップダウンリストに入れ替 わります。

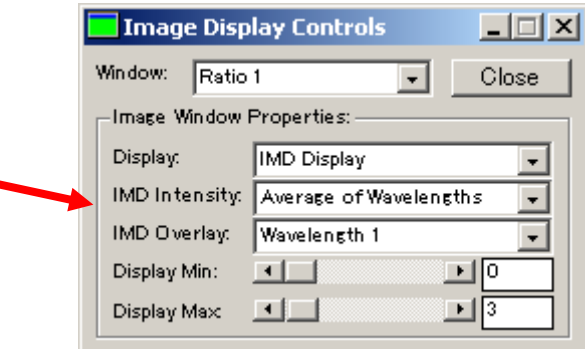

Molecular Devices Japan KK/ Imaging Team (5/6) IMD Overlay ドロップダウンリストでレシオ画像におけるカラー成分の彩度を決定する波長の選択 をします。もし None を選択した場合は、最大の彩度が使用されます。

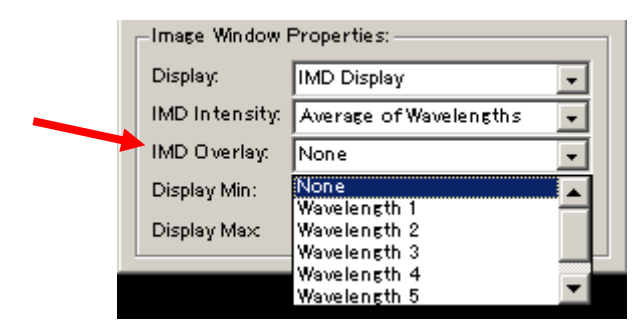

9. IMD Intensity ドロップダウンリストでレシオ画像における輝度成分を決定する波長の選択をしま す。なお、波長選択時にどちらかの波長を直接指定するか、レシオを計算する2波長の平均から行 うかが選べます。

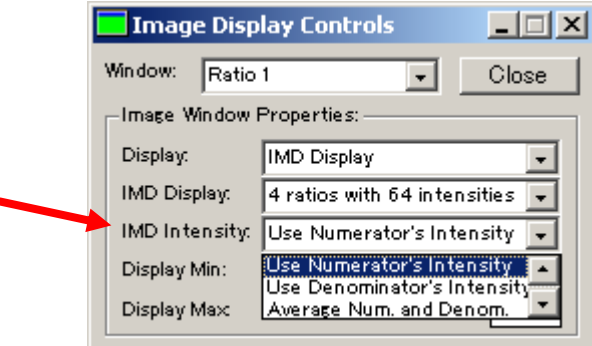

FileメニューのPreferencesのGeneralタブで24-bit imageがあらかじめ選択されている場合は、 波長を直接指定するか、波長輝度の平均値(Average of Wavelengths)や全波長の中の最大値 (Maximum of Wavelengths)から輝度成分が決定できます。

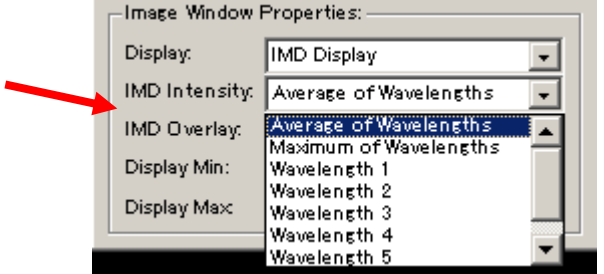

10. 設定が完了したら Close ボタンを押し、Image Display Controls ダイアログボックスを閉じます。

これらの設定はデーター取得中やプレイバック(再解析)中でも行えますので、必要に応じて変更して下 さい。